# 小型企業VOIP路由器:訪問某些網站時出現問題

## 目錄

[簡介](#page-0-0) 如何使用Linksys VOIP路 由器訪問某些網站? [相關資訊](#page-4-0)

## <span id="page-0-0"></span>簡介 Ī

本文是系列文章中的一篇,旨在協助安裝、疑難排解和維護Cisco Small Business產品。

問:如何使用Cisco Small Business VoIP路由器訪問某些網站? A.

無法訪問某些網站是由三個主要因素造成的:

Web瀏覽器的安全性設定得太高 路由器上未正確設定MTU 安全的網站

#### 降低Internet Explorer的安全設定

#### 第1步:

按兩下Internet Explorer,然後按一下Tools。

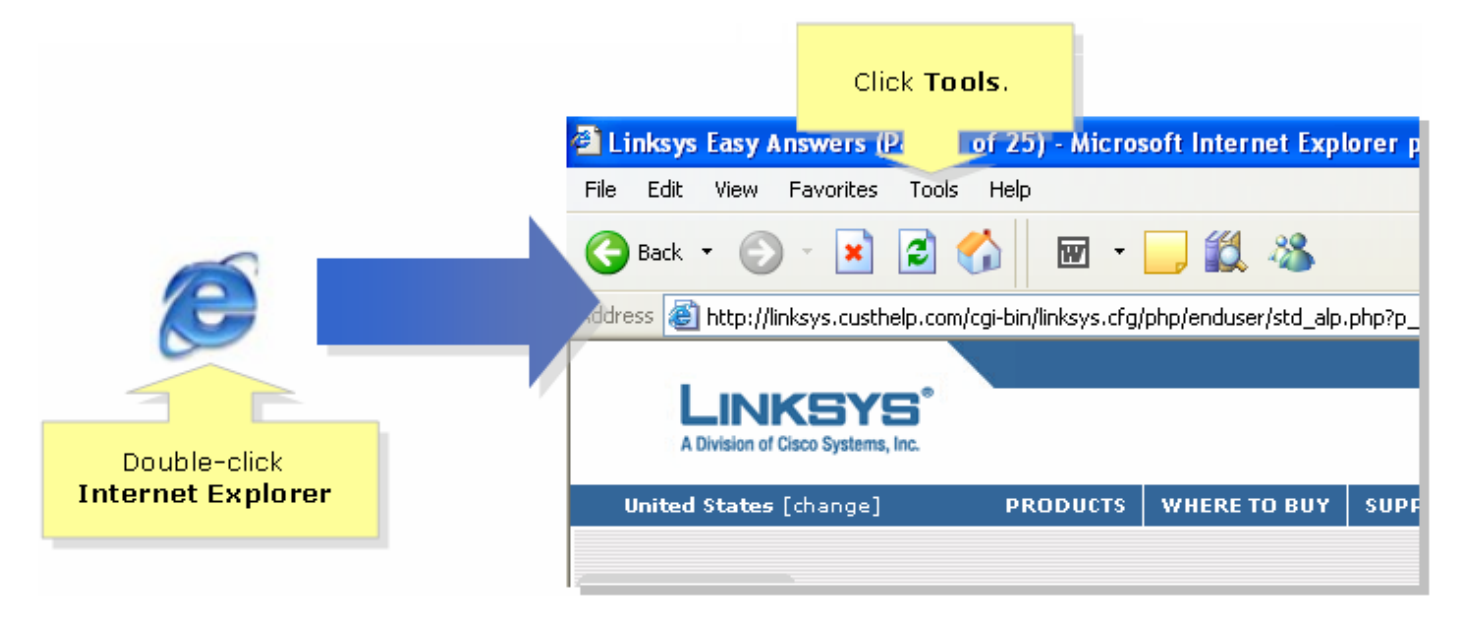

#### 第2步:

選擇Internet Options,然後按一下Security > Custom Level。將出現一個類似於步驟3的視窗。

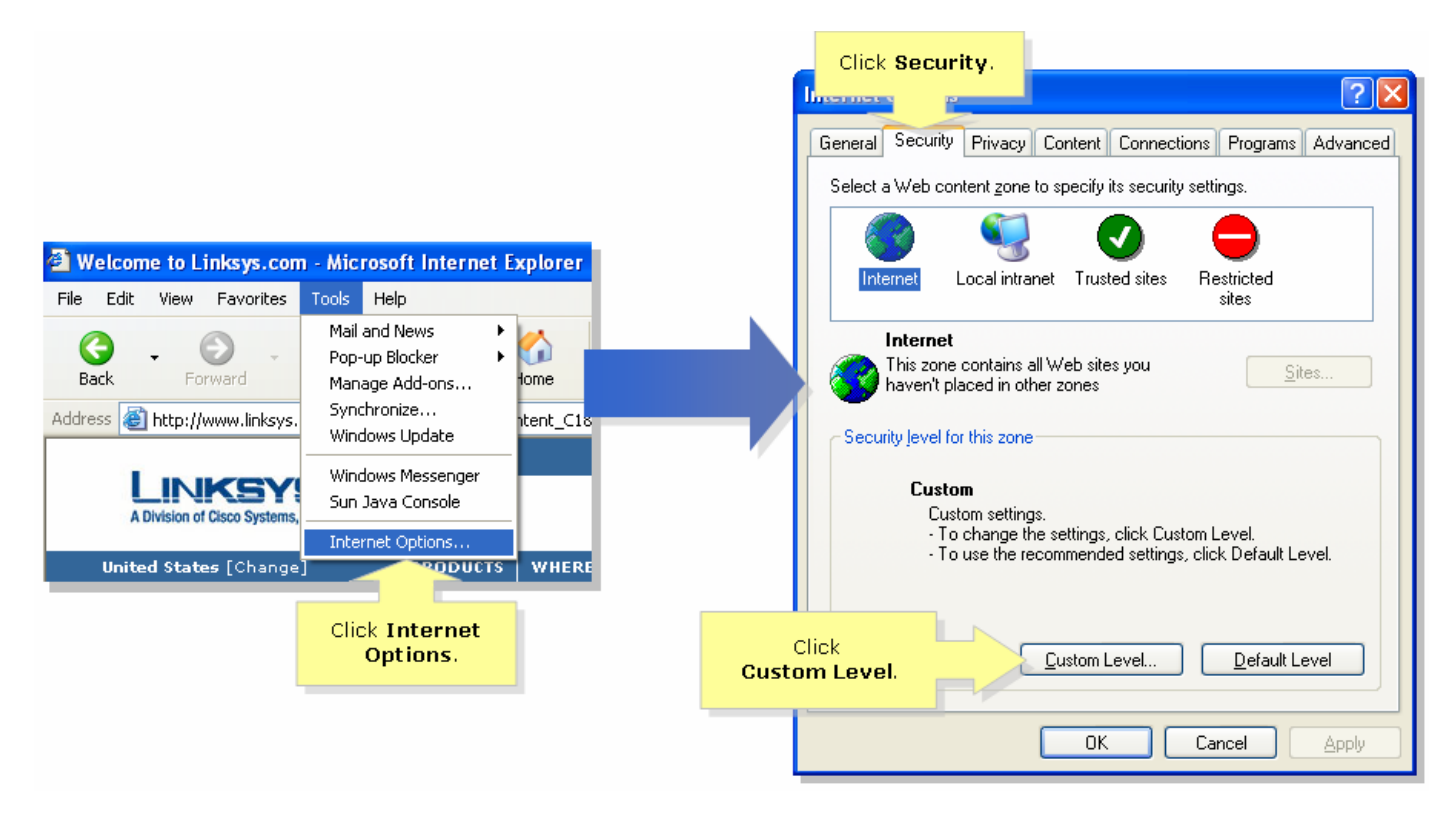

### 步驟3:

在「Reset to」下拉選單下,選擇「Medium-Low」,然後按一下「OK」。

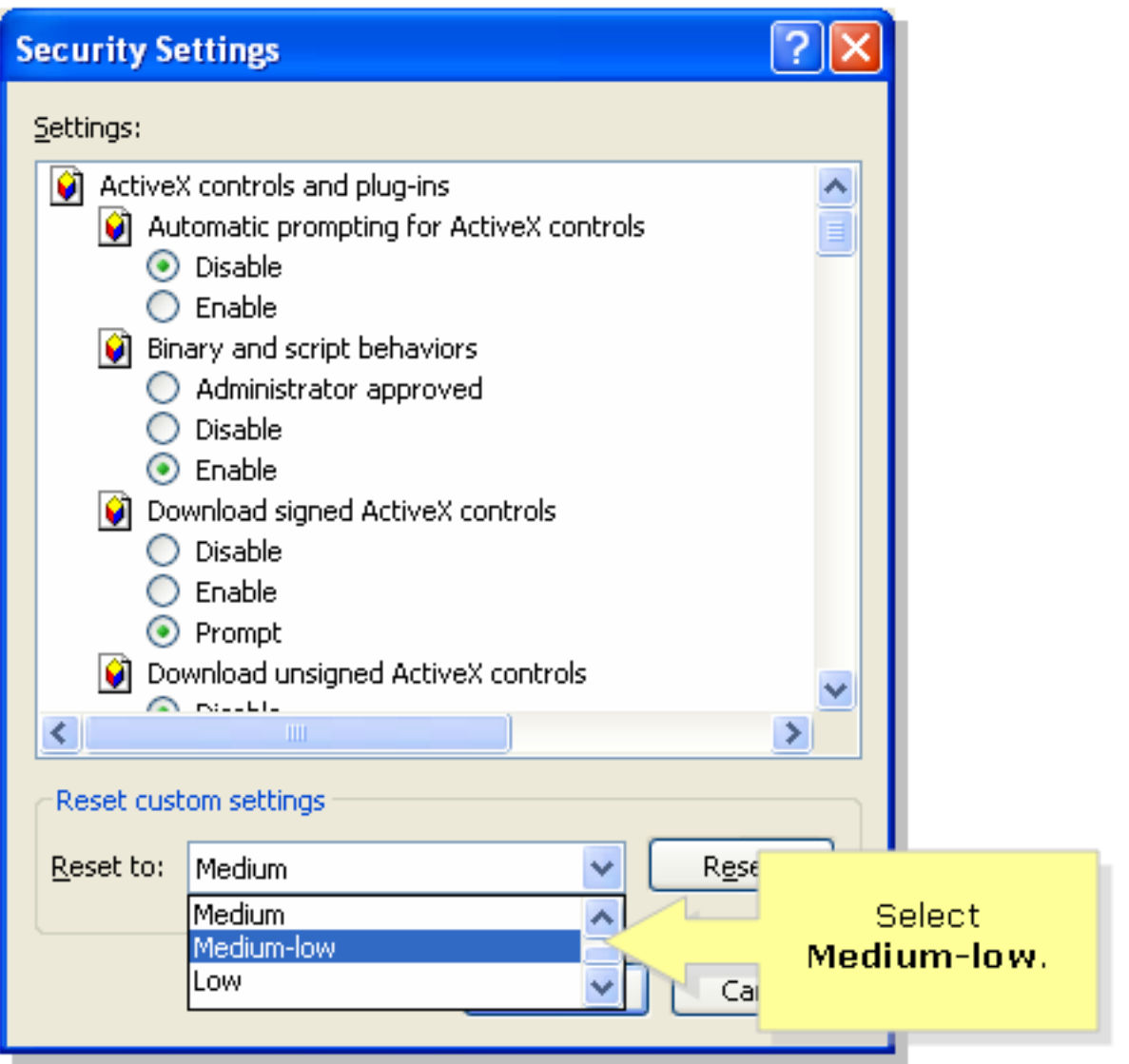

附註:如果此操作不起作用,請在ADSL網關上啟用MTU。有關說明,請完成下一節中的步驟。在 VoIP路由器上啟用MTU第1步:

確定網站的正確MTU大小。**第2步**:

訪問路由器的基於Web的設定頁。有關說明,請按一下<mark>此處</mark>。步驟3:

。<br>當路由器的基於Web的設定頁面出現時,請查詢MTU並將其設定為Manual。在「Size」欄位中,輸 入從步驟1取得的MTU值。

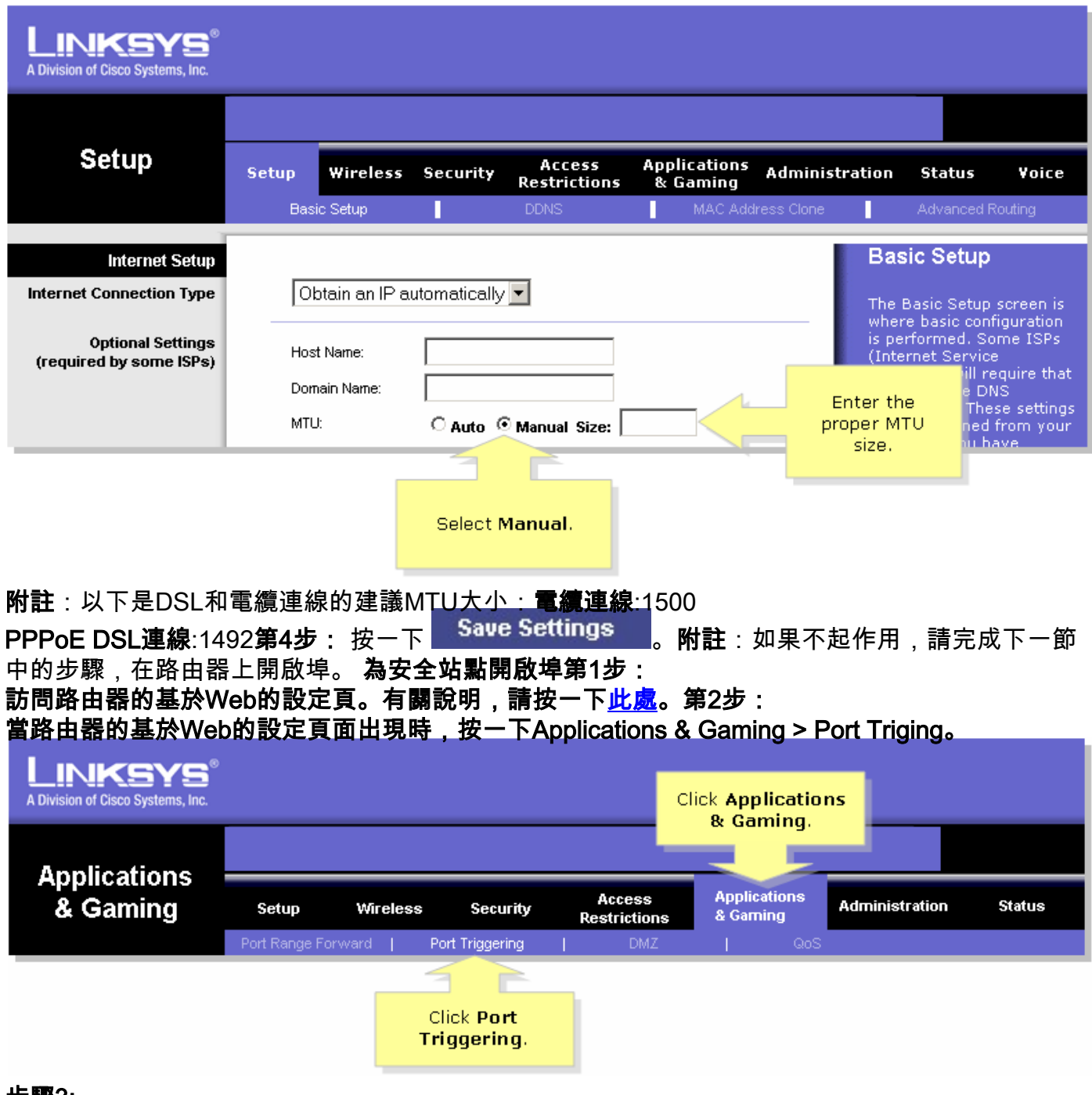

#### 步驟3:

在Application下鍵入「https」,然後在Triggered Range和Forwarded Range欄位中鍵入「443」 (https使用的埠)。

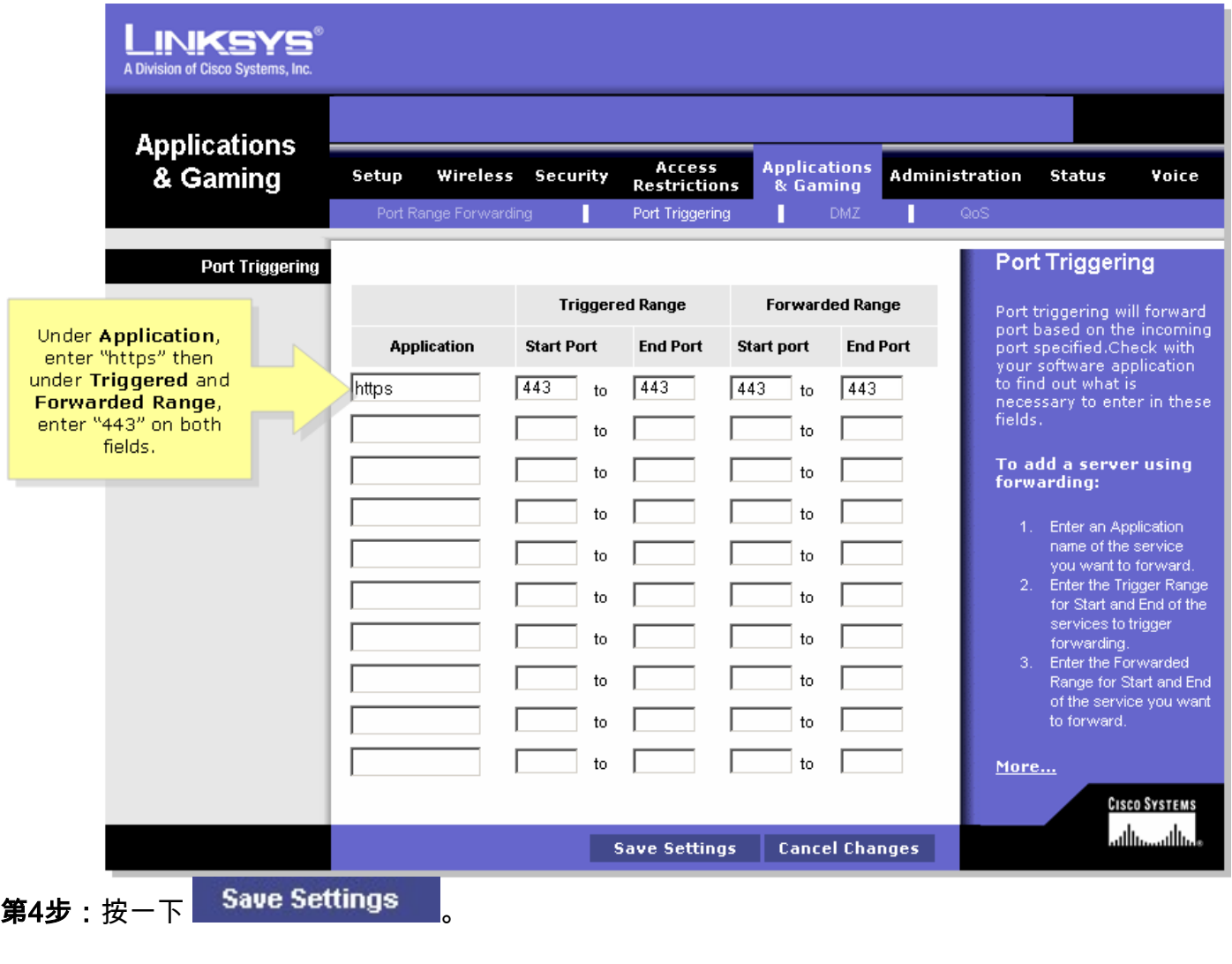

## <span id="page-4-0"></span>相關資訊 Ï

<u>• [技術支援與文件 - Cisco Systems](//www.cisco.com/cisco/web/support/index.html)</u>